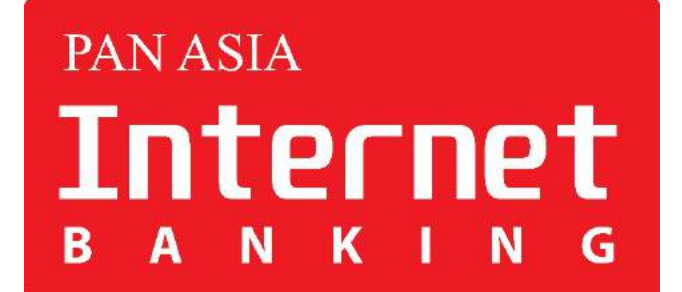

## **PAN ASIA BANK INTERNET BANKING SELF REGISTRATION FOR NEW USERS**

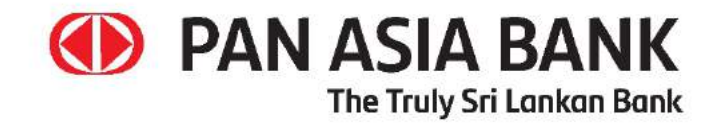

## **CONTENTS**

ØSelf-register with Account number (savings / current account only) and NIC - - - Page 3-15

ØSelf-Register with Debit card and PIN - - - - - - - - - - - - - - - - - - - - - - - - - - - - - - - - Page 16-28

# **Self-register with Account Number and NIC (Savings / current account only)**

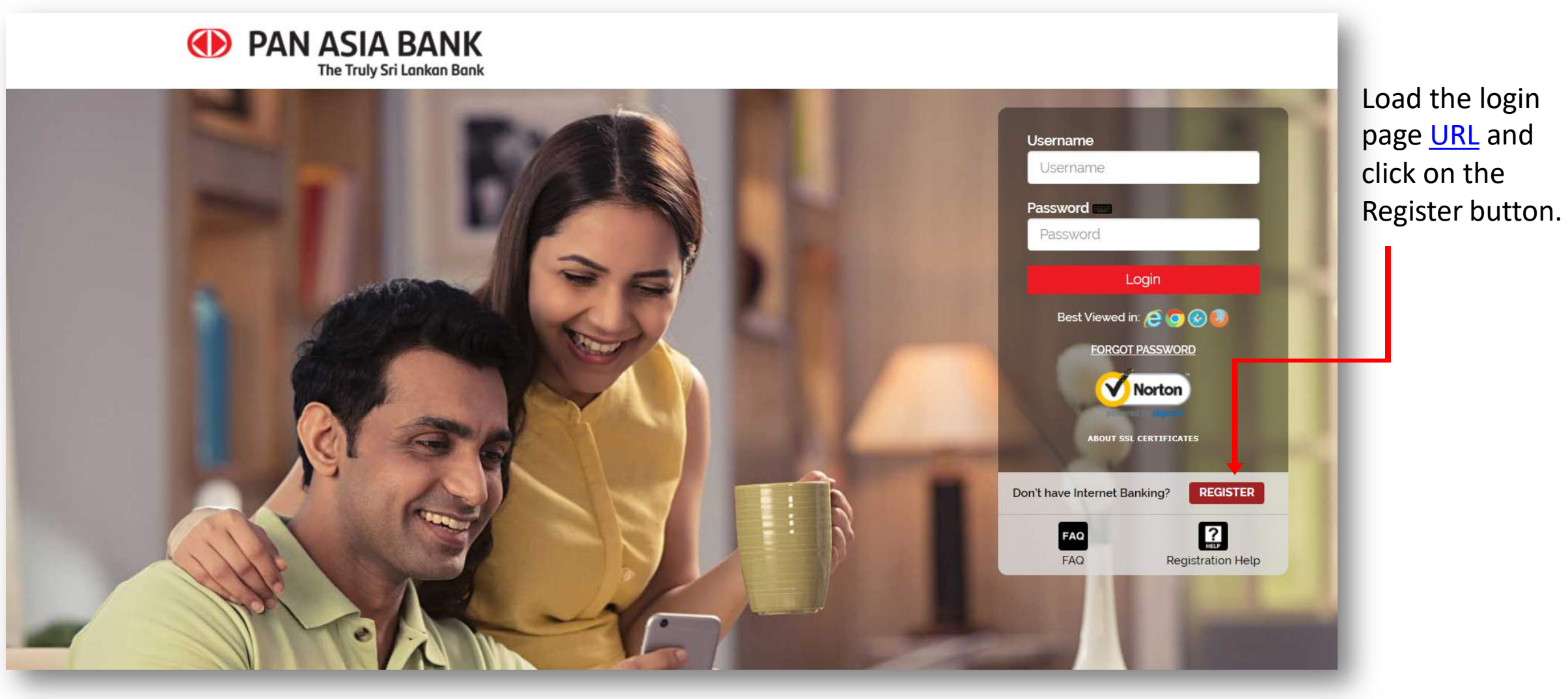

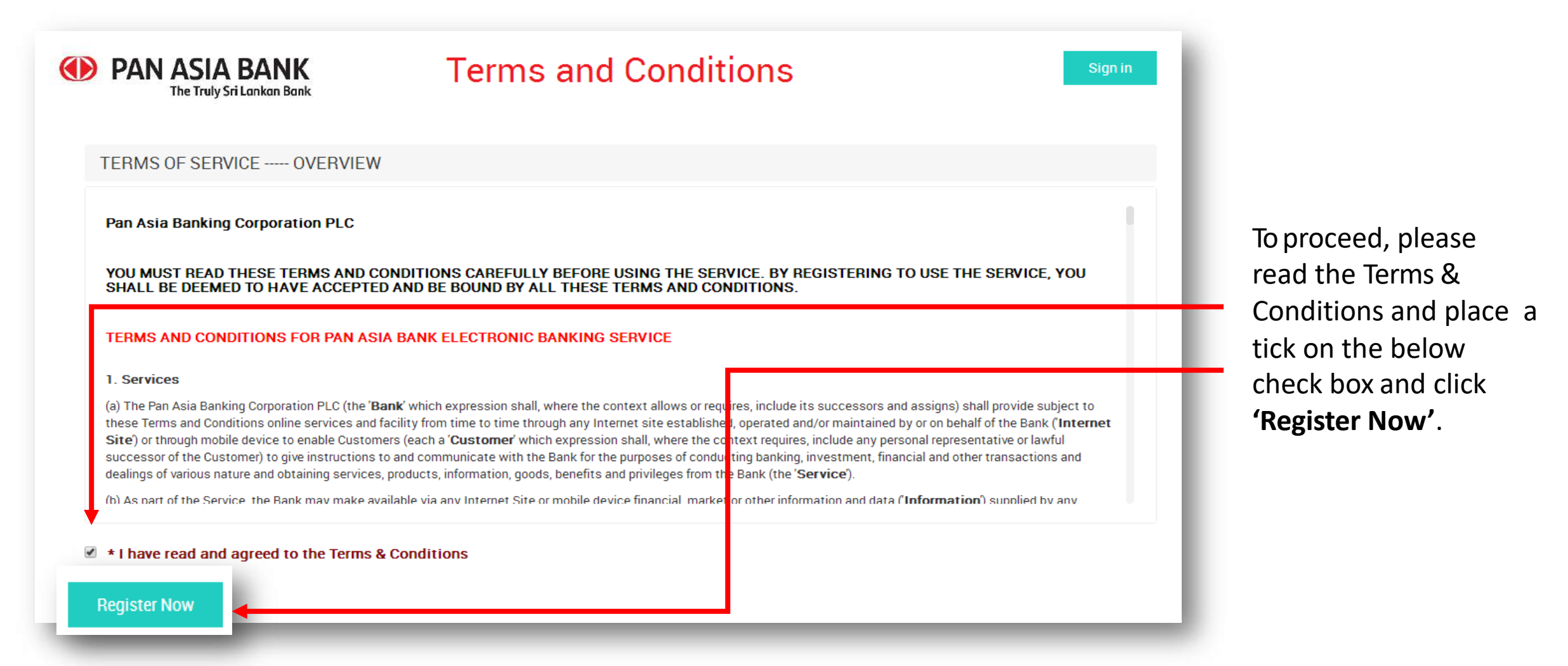

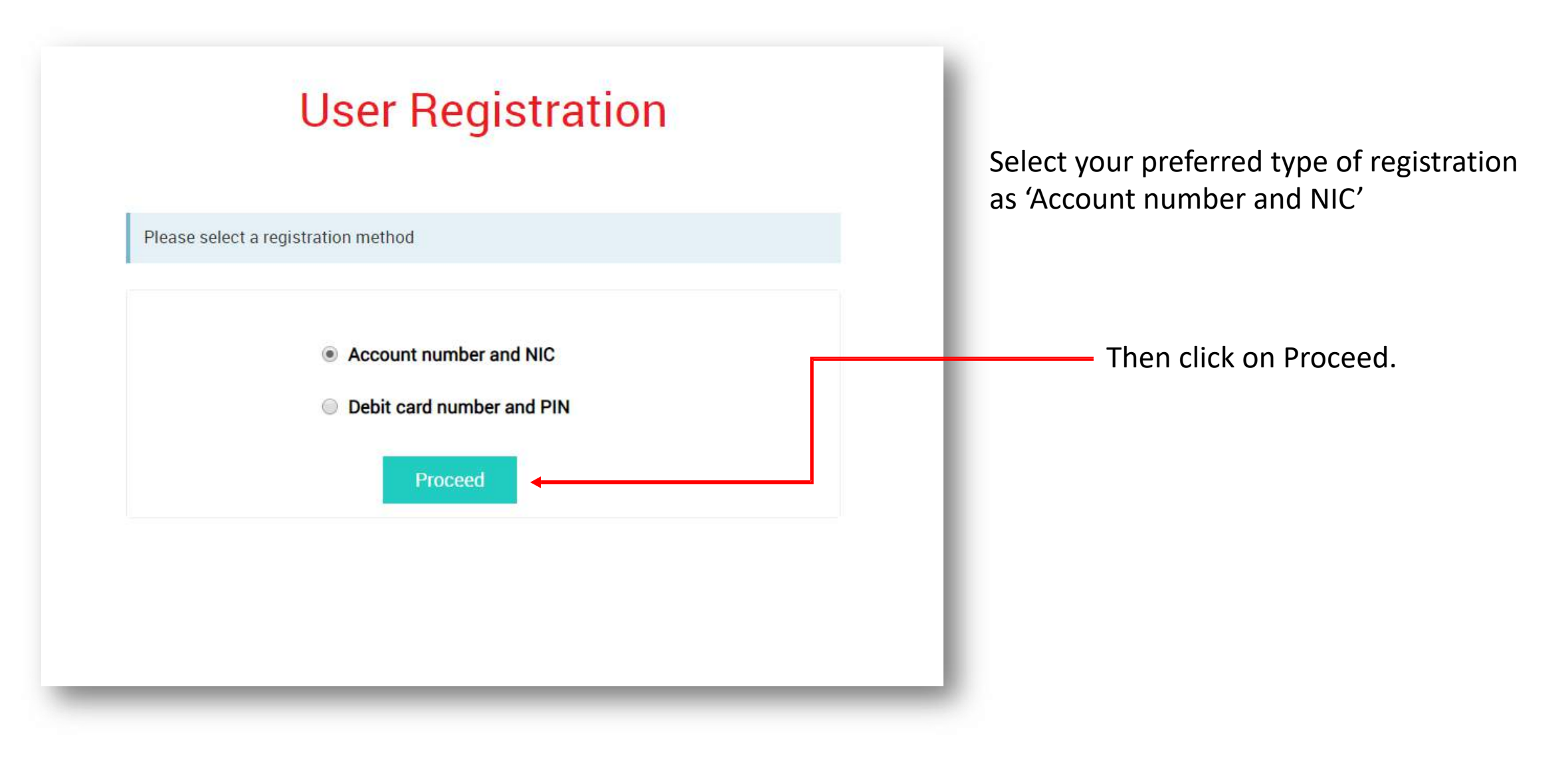

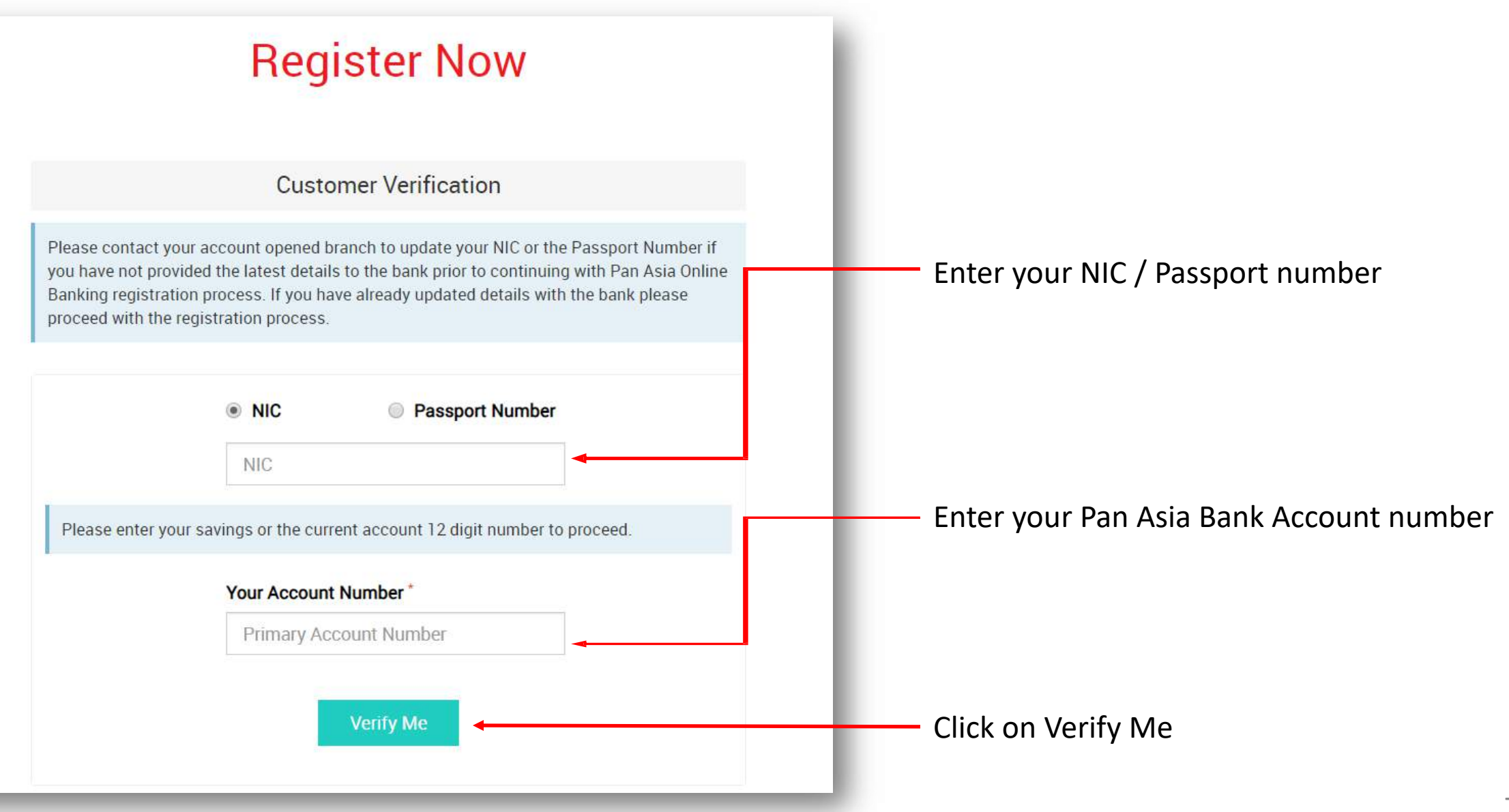

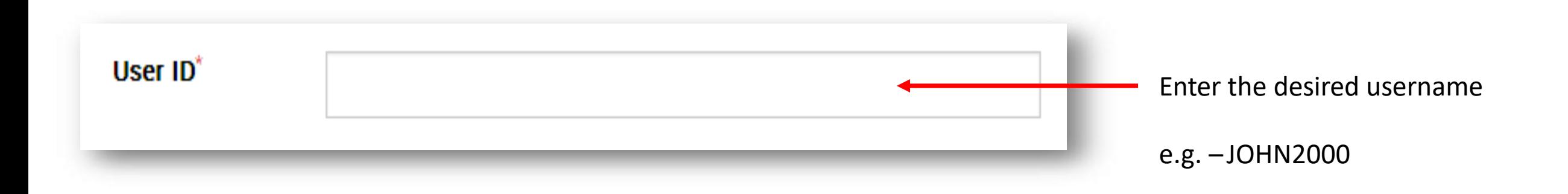

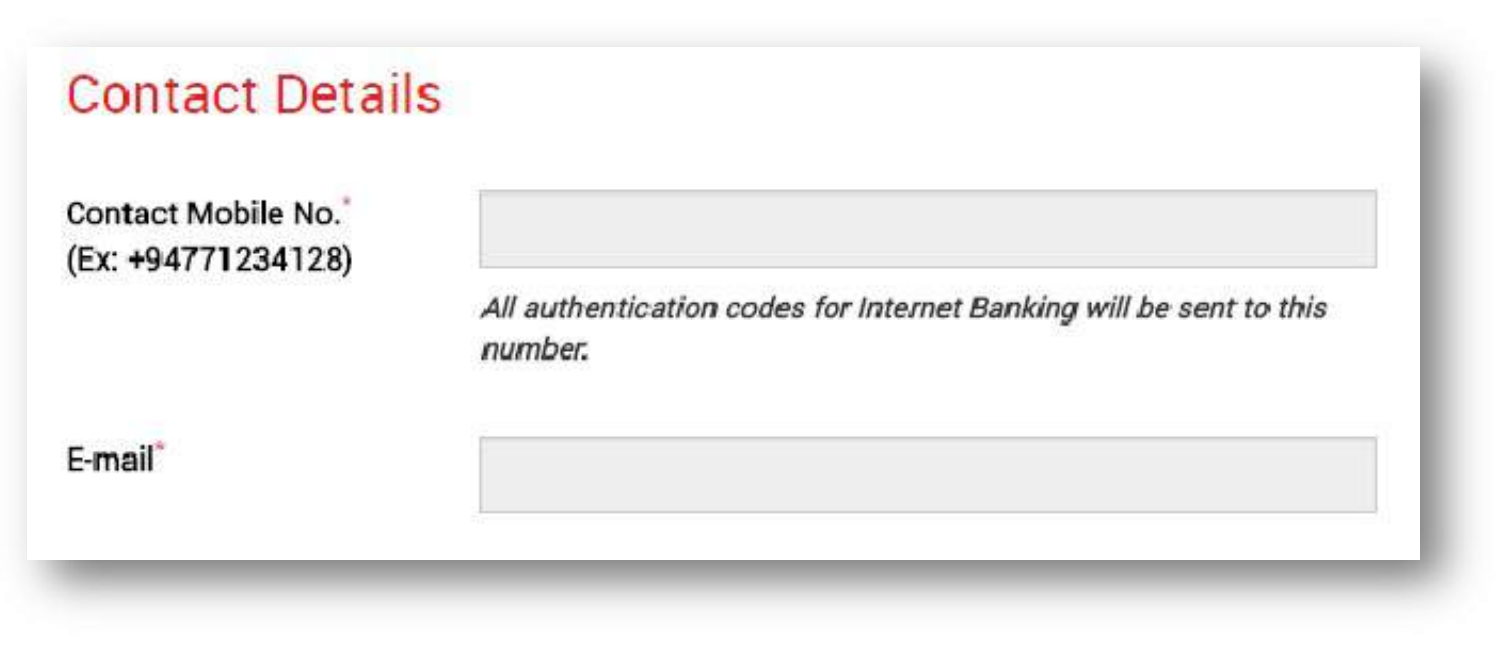

Check your details (mobile number and email address) and if they are correct please proceed to step 8.

If they are incorrect, please visit your nearest Pan Asia Bank branch and request to update your details.

## **STEP 07**

Once your details have been updated successfully within a maximum of 3 working days you will be able to follow the same self-registration process to activate Internet Banking.

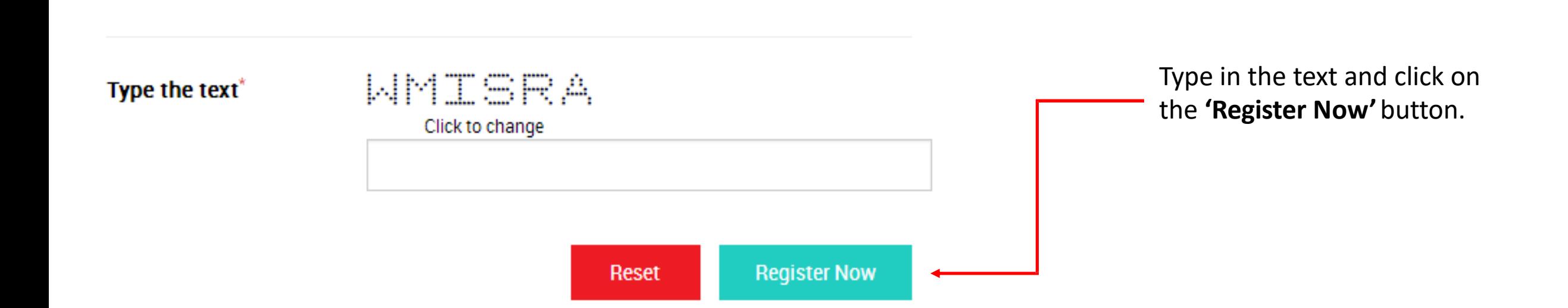

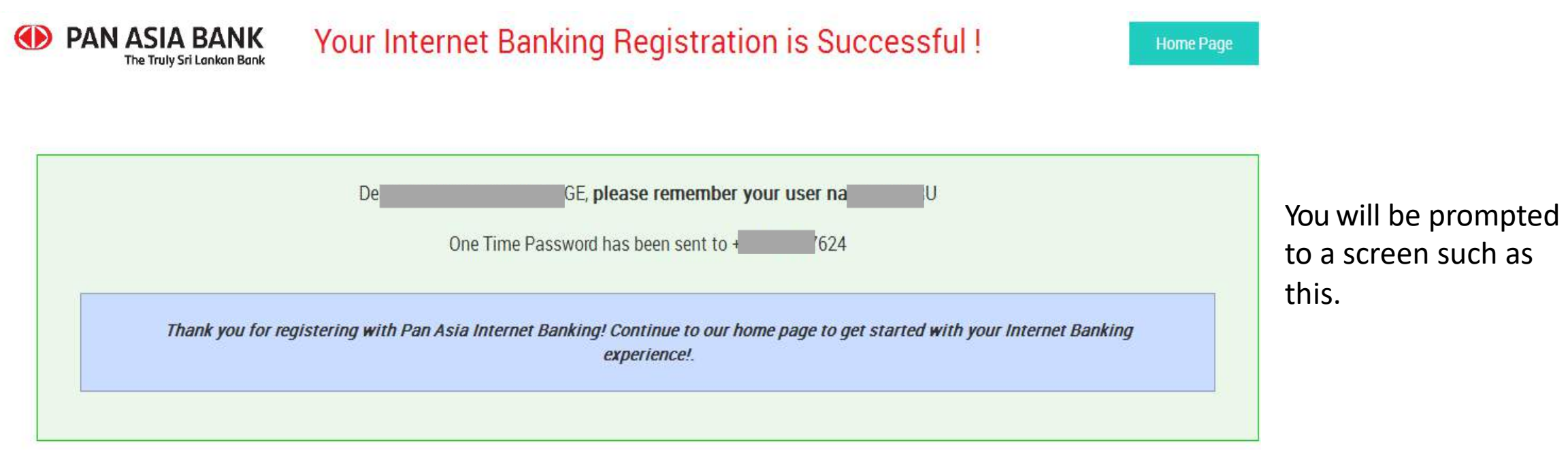

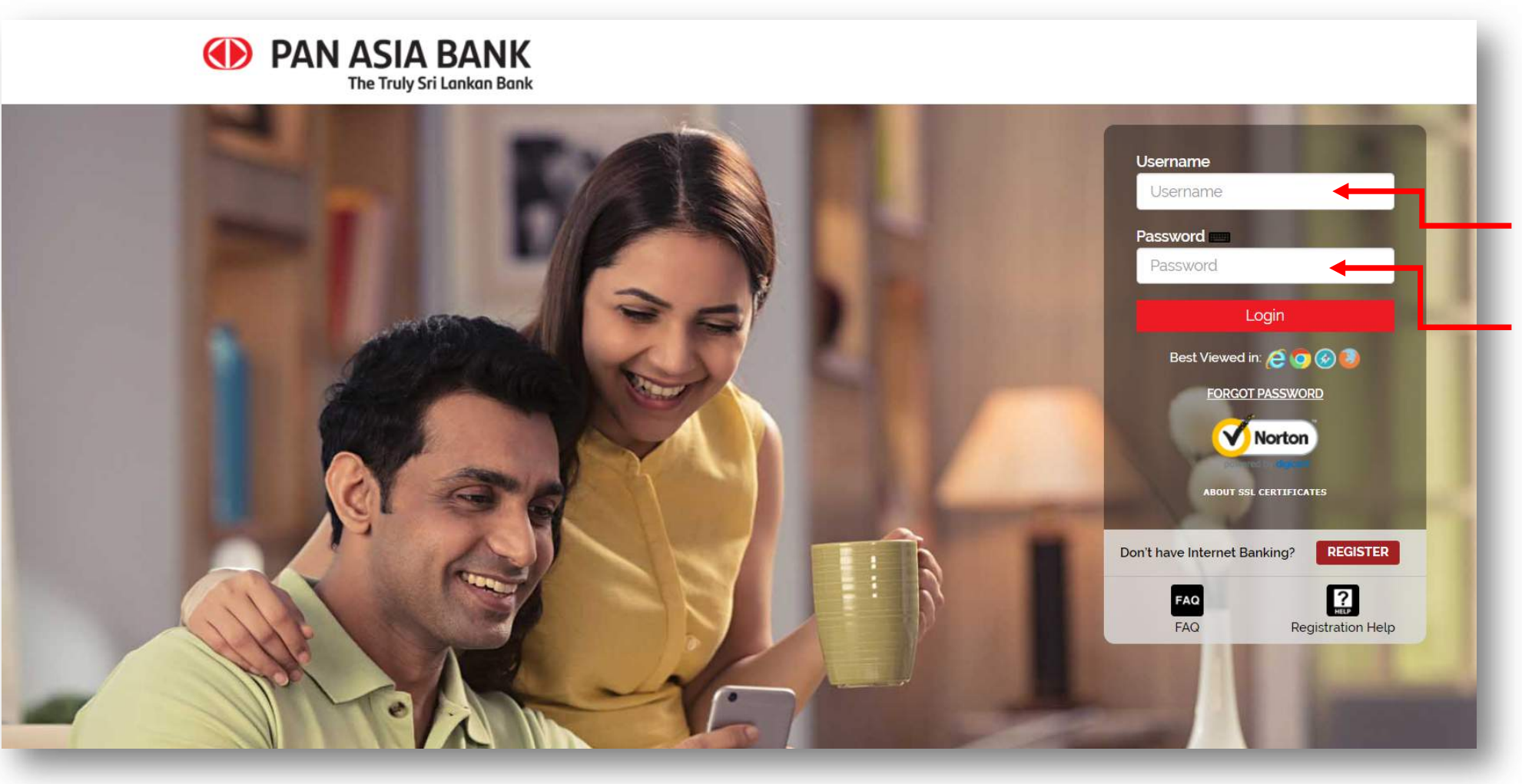

Return to the login page by clicking on "Home Page" and enter your Username that you entered when registering and the Activation Key that you received to your registered mobile number & email address.

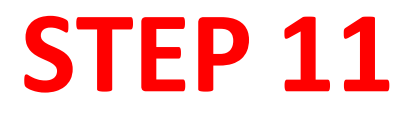

Please enter the Activation Key to continue with your registration.

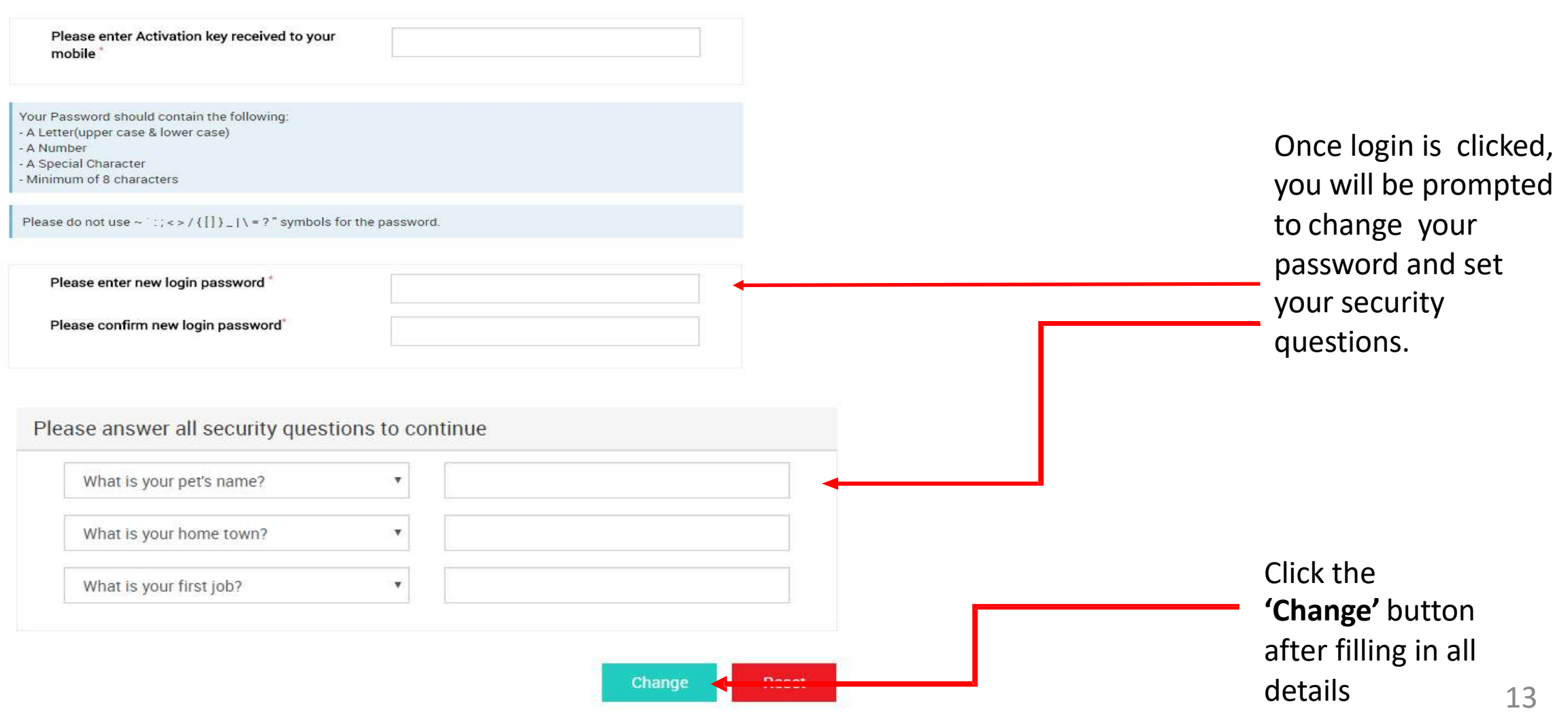

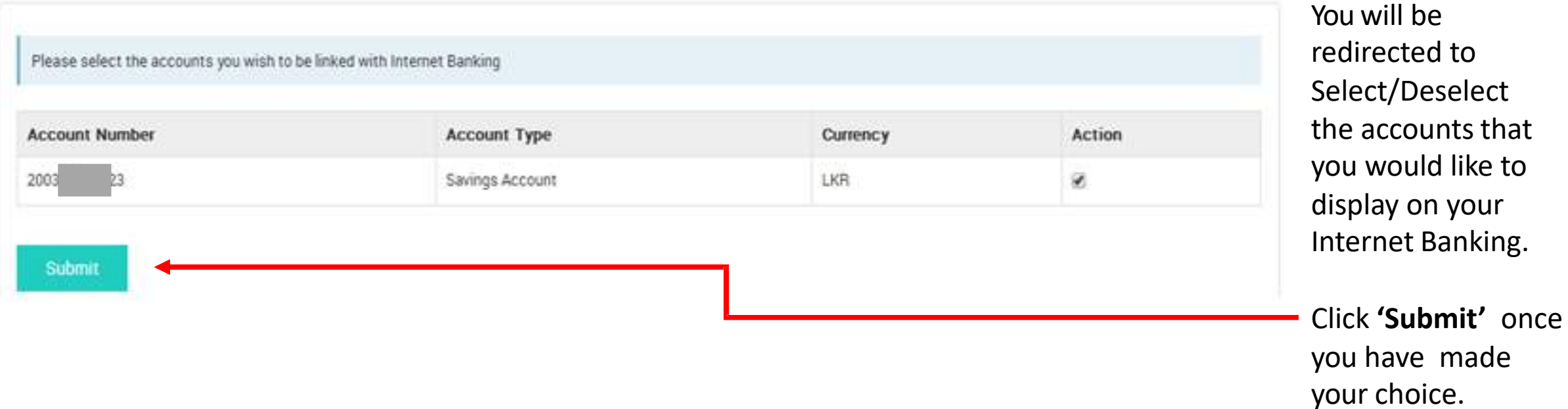

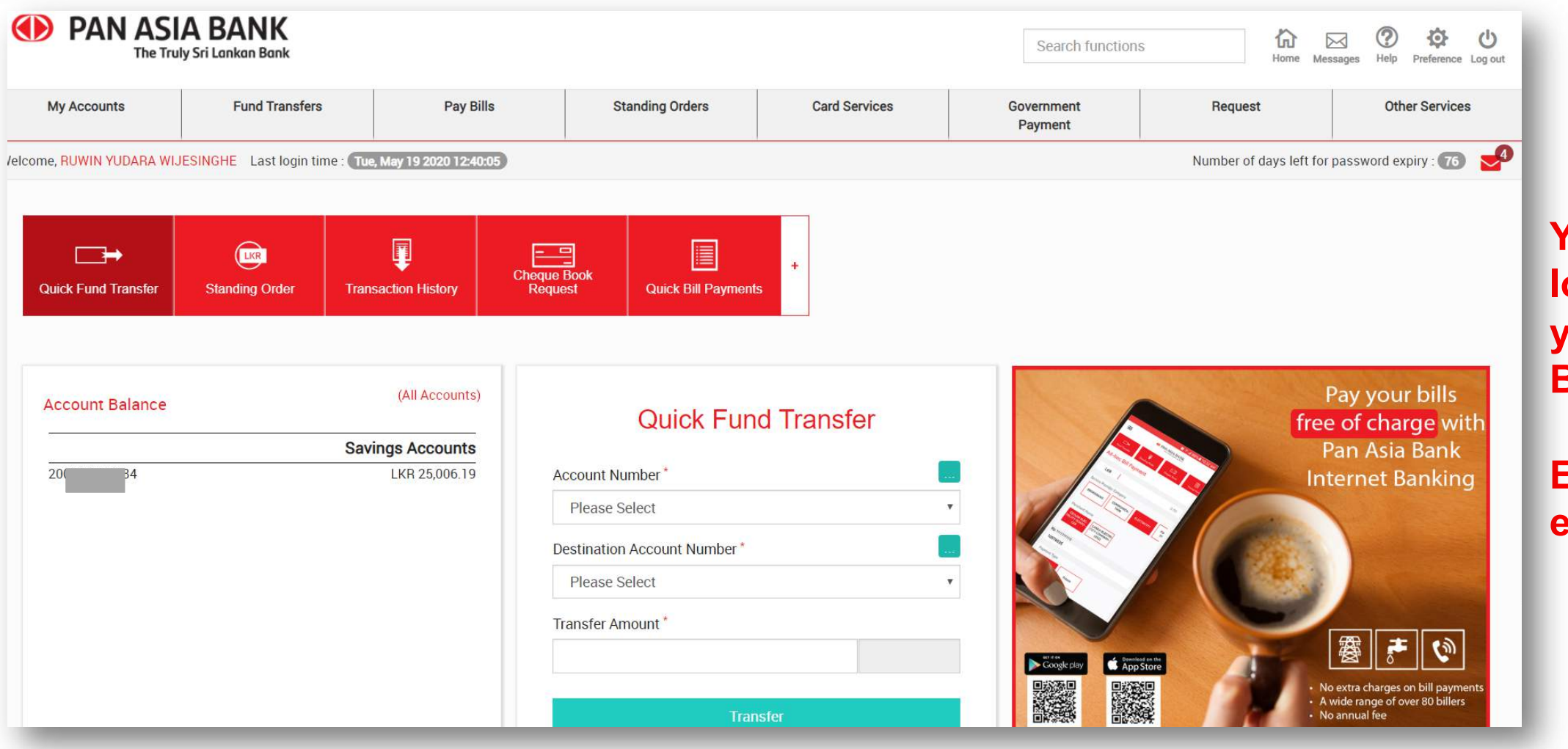

**You are now logged into your Internet Banking facility.**

**Enjoy the experience!**

# **Self-register with Debit Card and PIN**

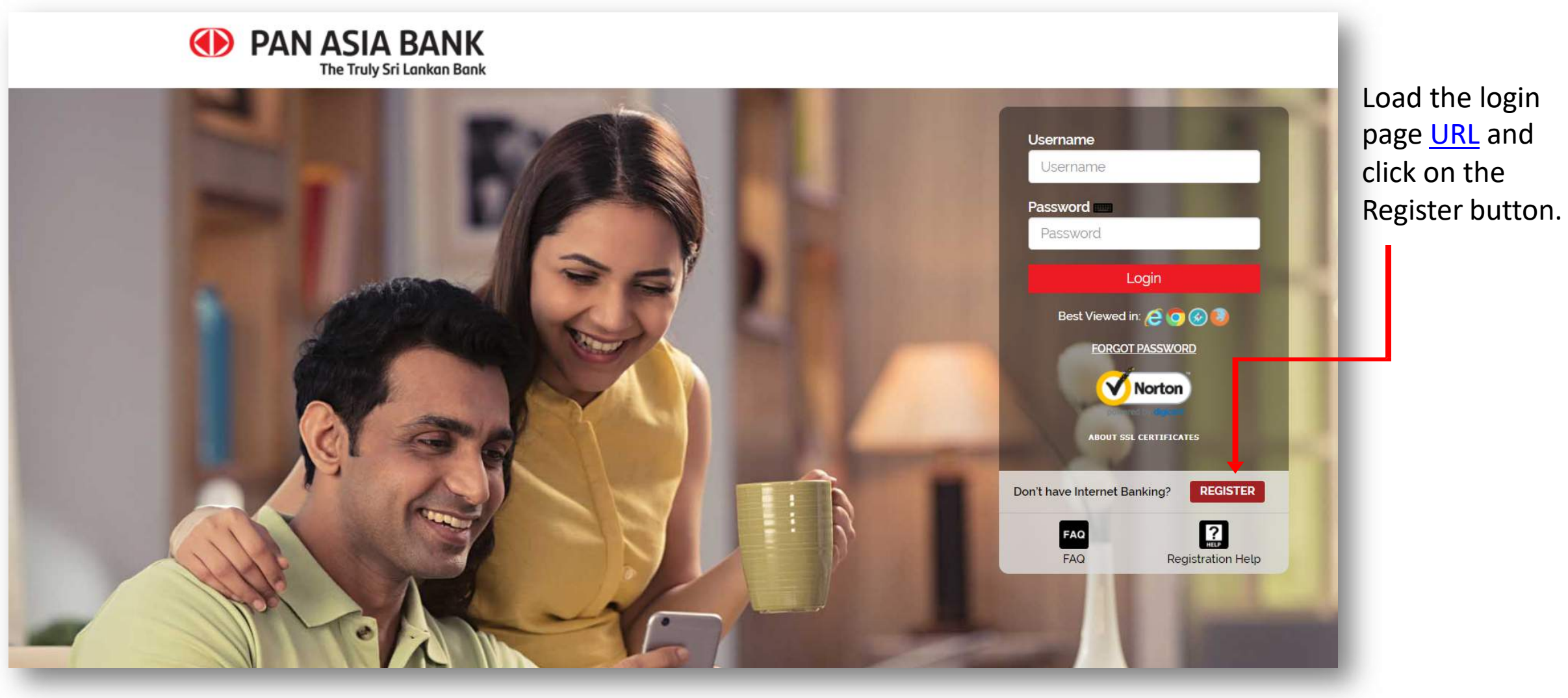

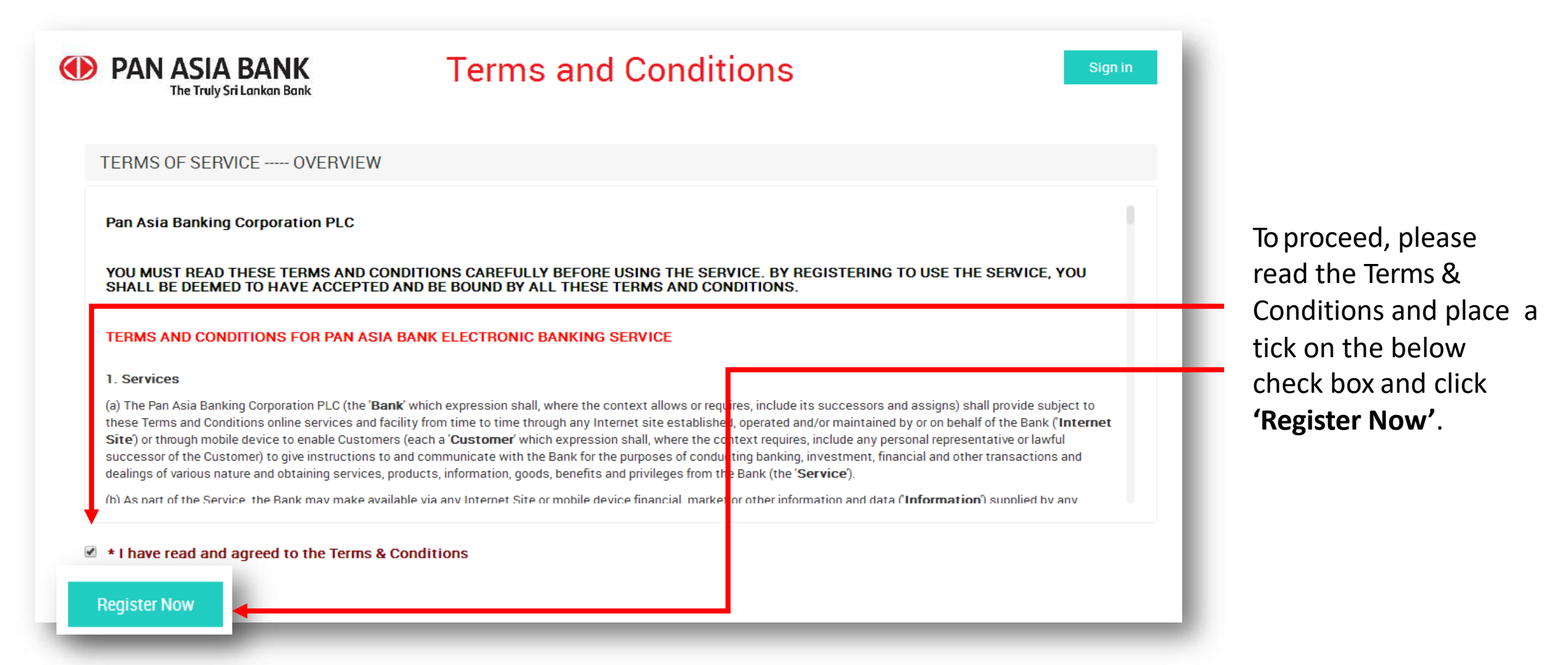

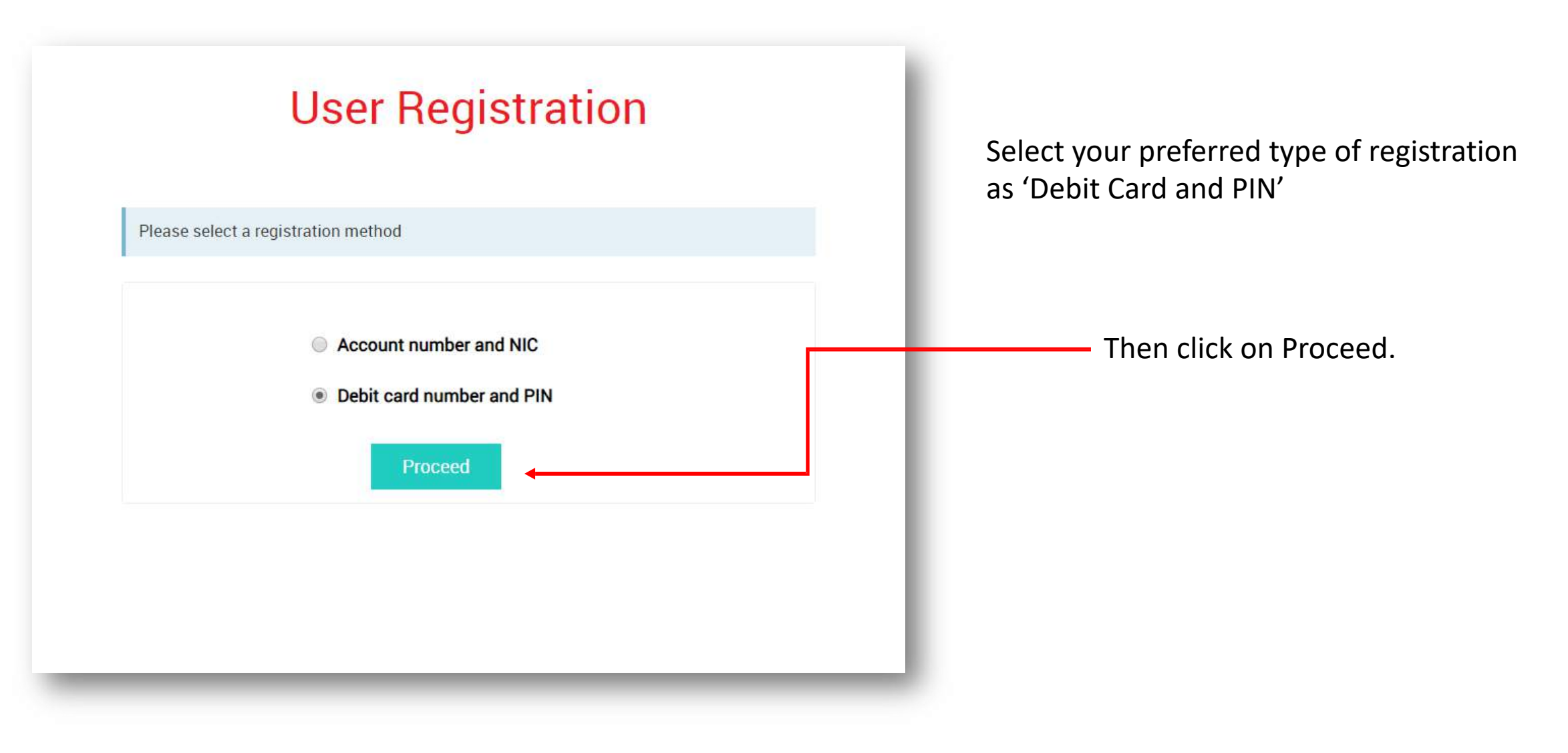

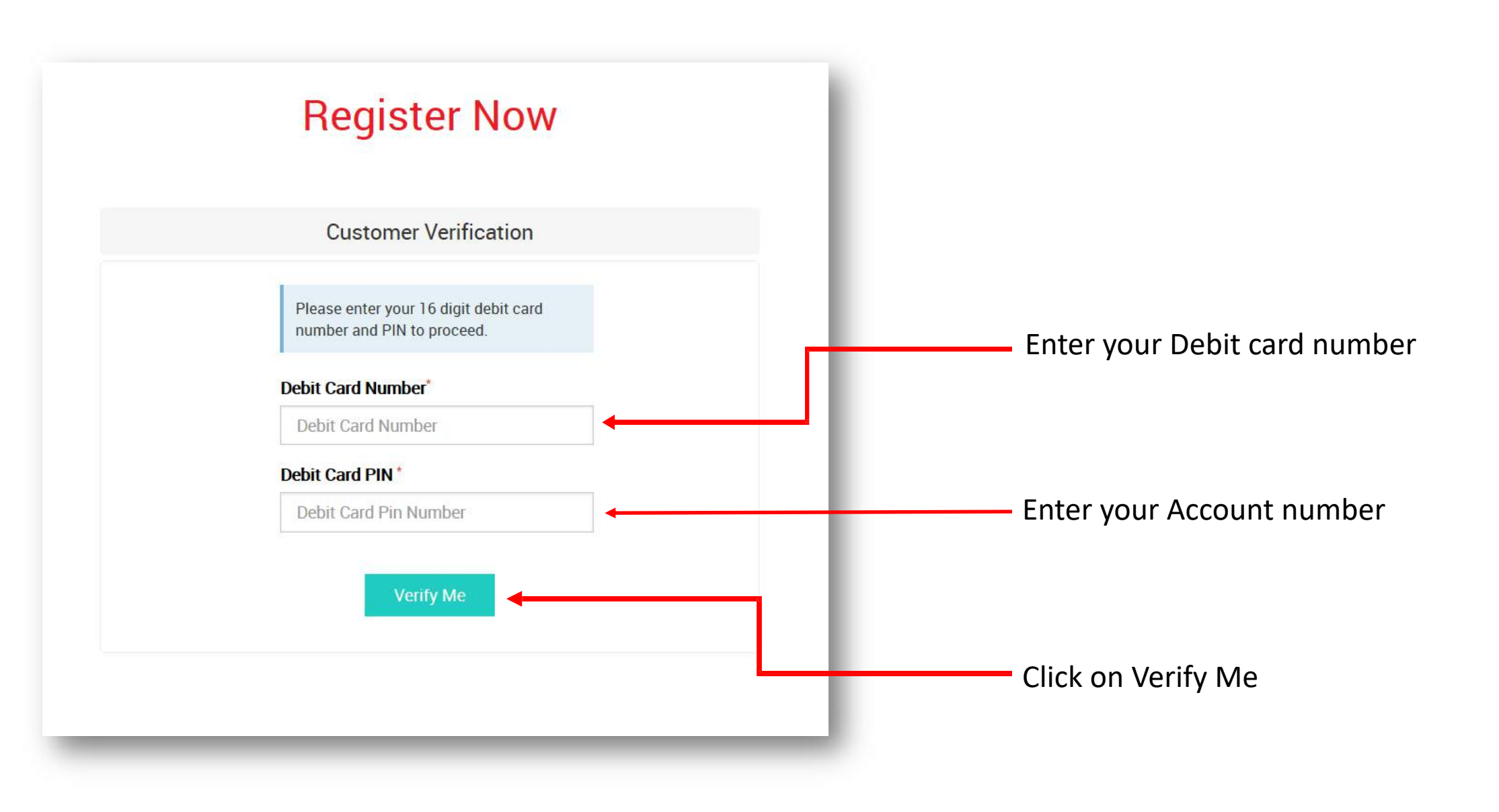

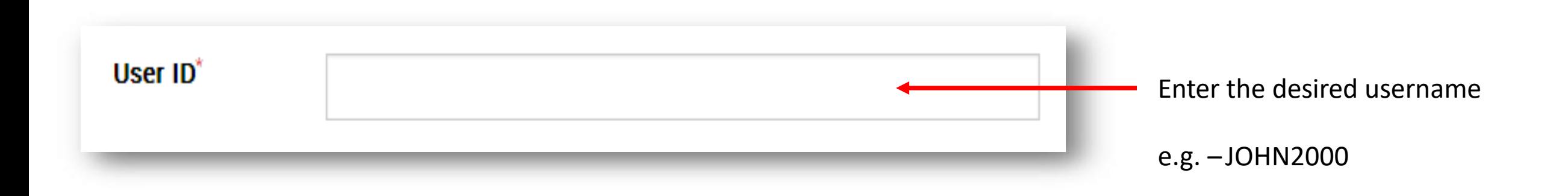

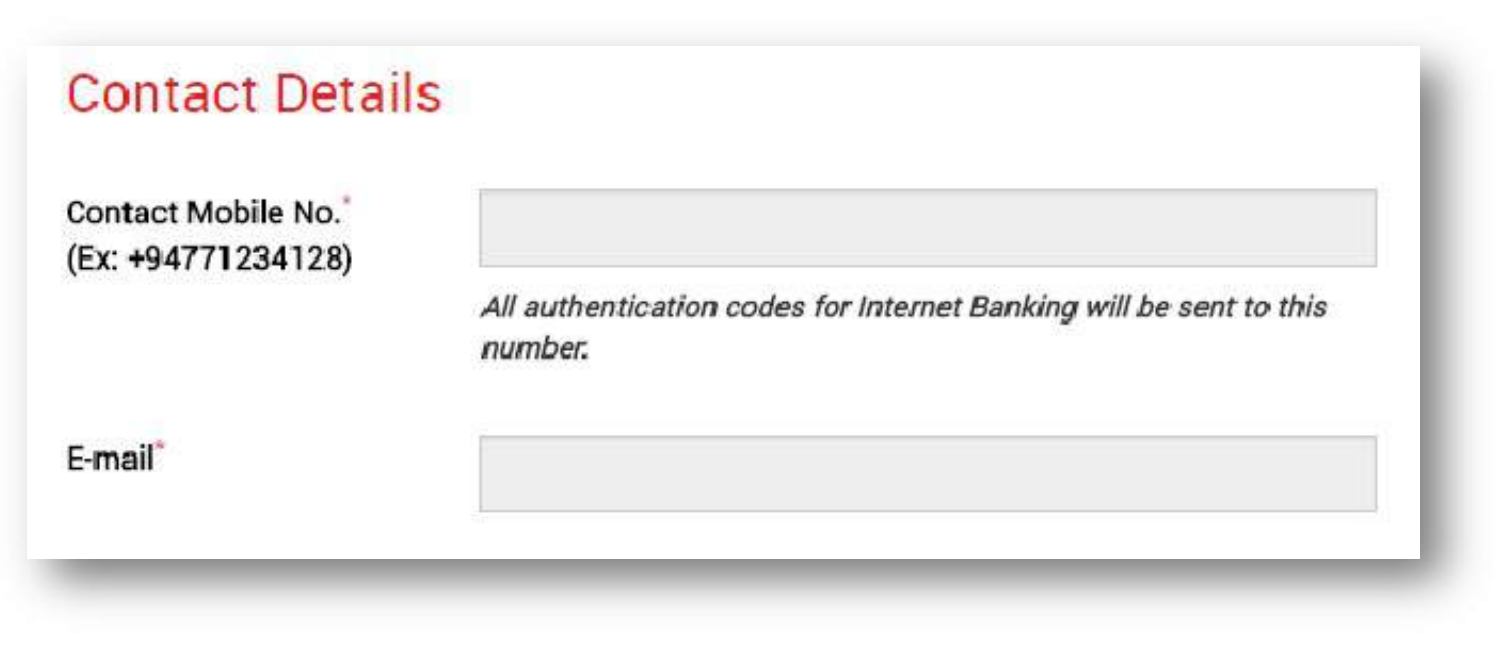

Check your details (mobile number and email address) and if they are correct please proceed to step 8.

If they are incorrect, please visit your nearest Pan Asia Bank branch and request to update your details.

## **STEP 07**

Once your details have been updated successfully within a maximum of 3 working days you will be able to follow the same self-registration process to activate Internet Banking.

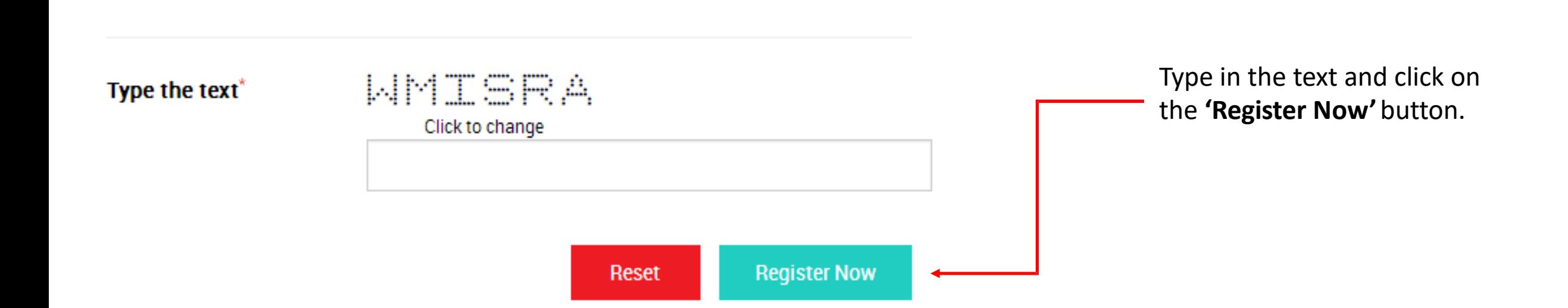

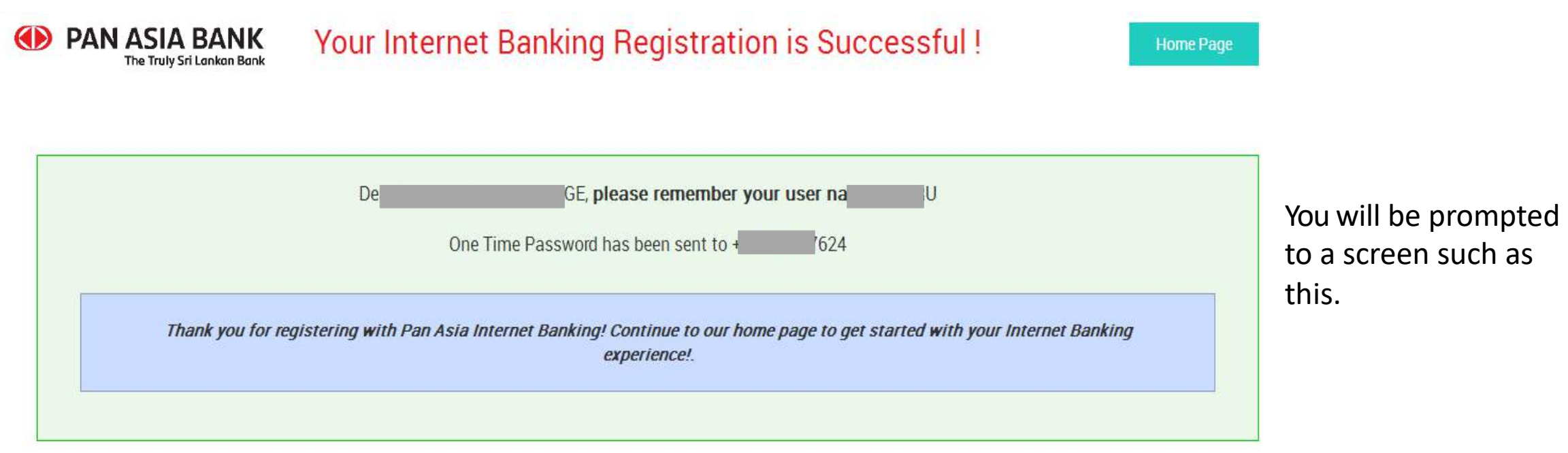

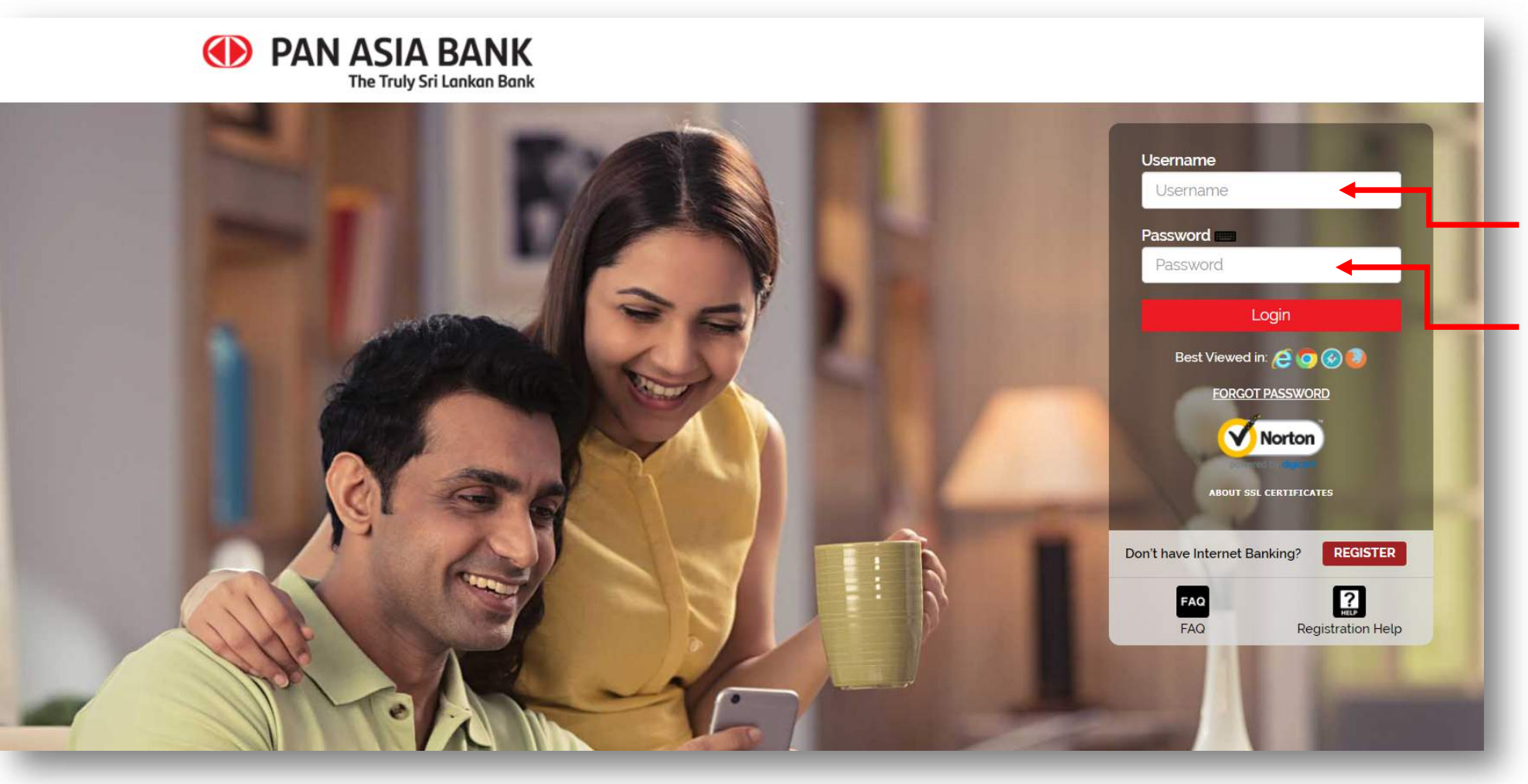

Return to the login page by clicking on "Home Page" and enter your Username that you entered when registering and the Activation Key that you received to your registered mobile number & email address.

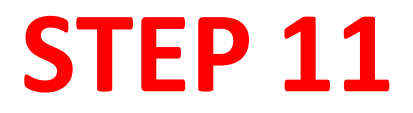

Please enter the Activation Key to continue with your registration.

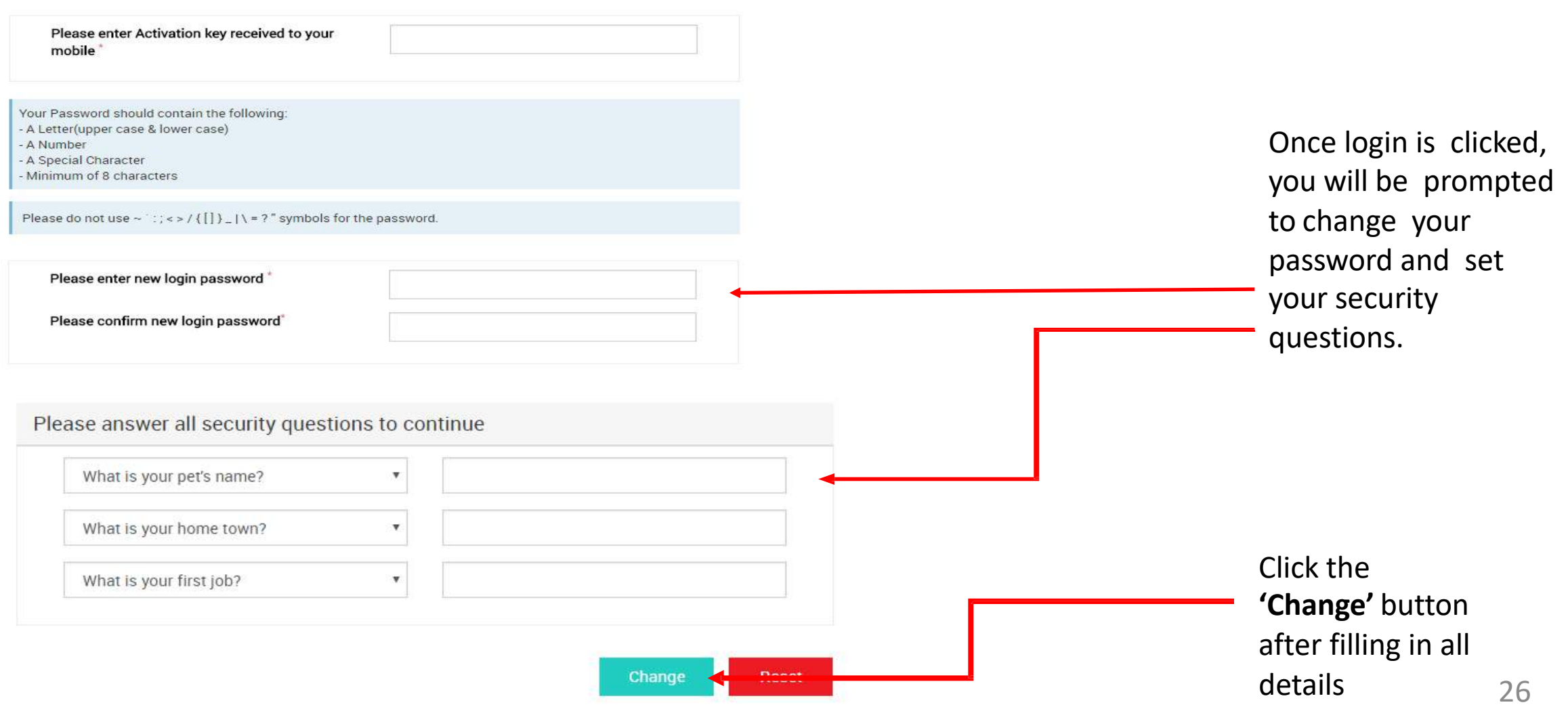

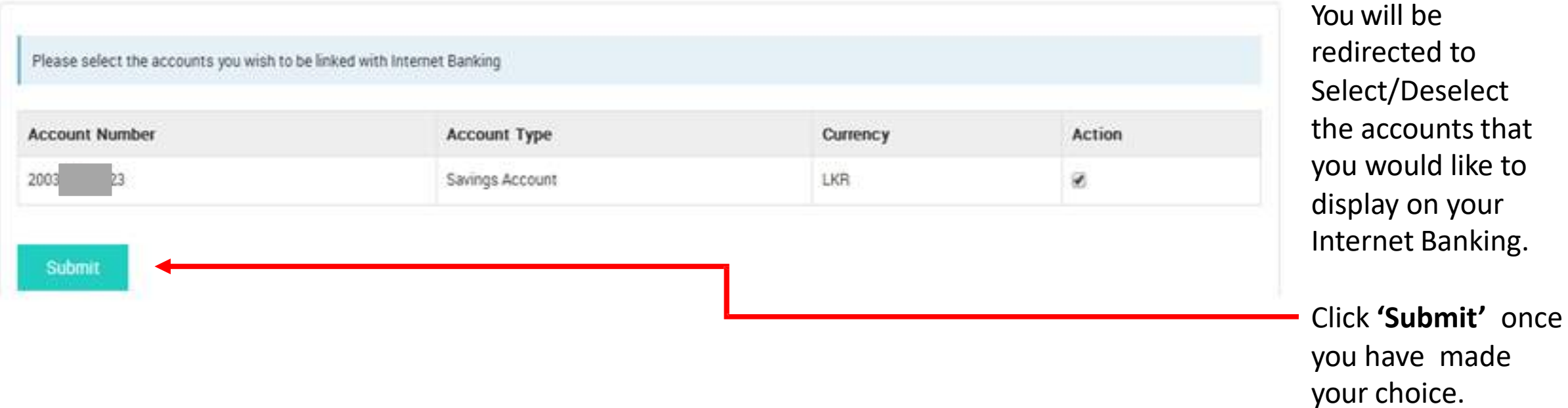

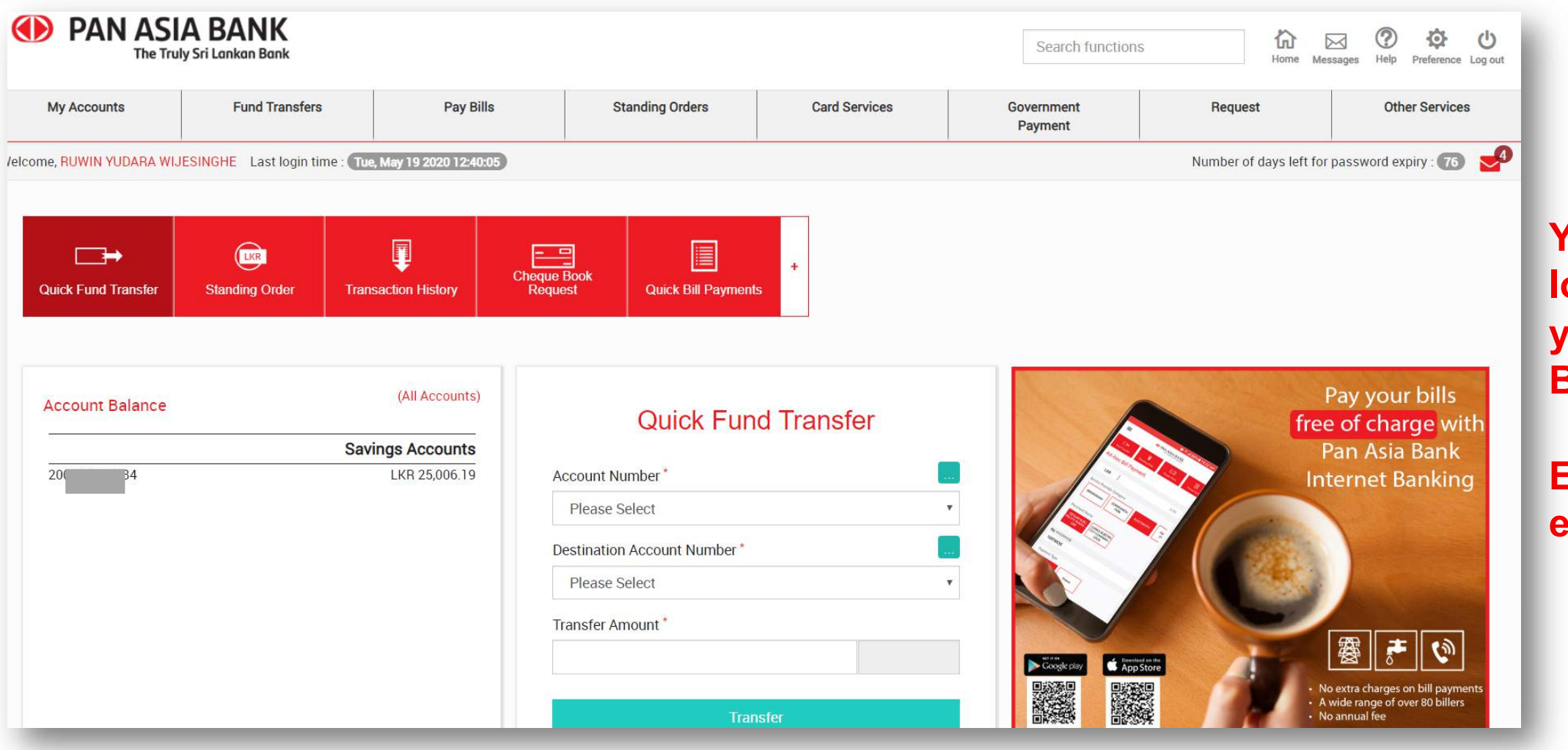

**You are now logged into your Internet Banking facility.**

**Enjoy the experience!**

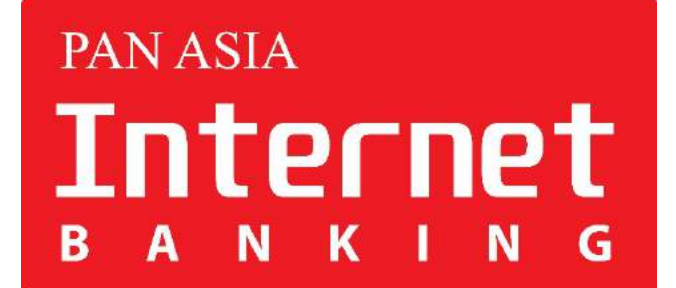

# **Thank You**

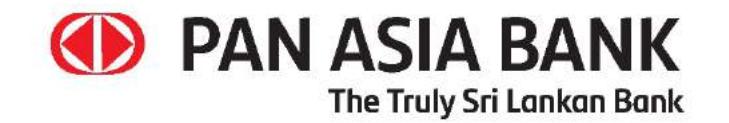